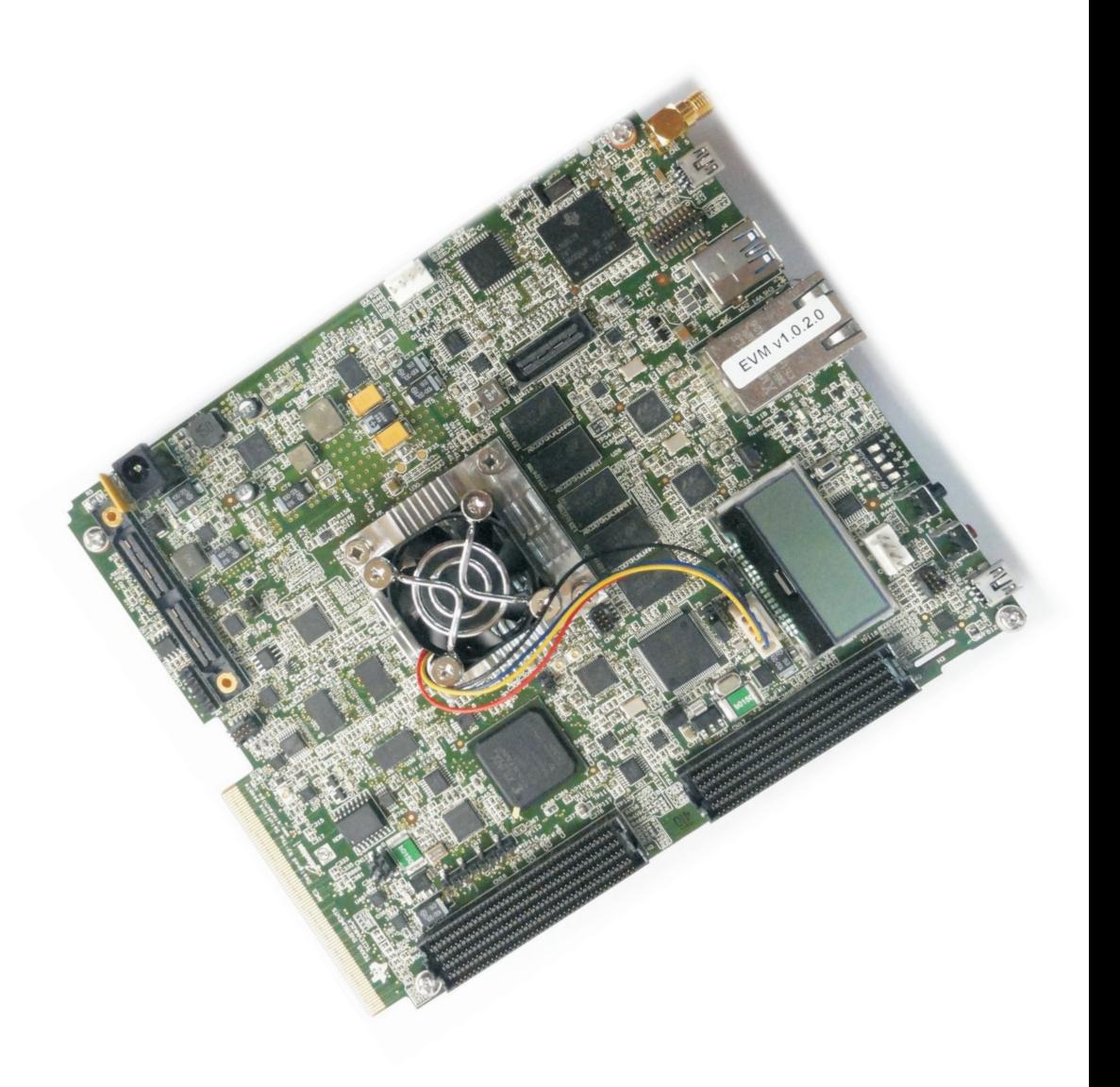

## **EVMK2L Evaluation Module Quick Start Guide**

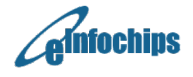

### **EVMK2L Evaluation Module**

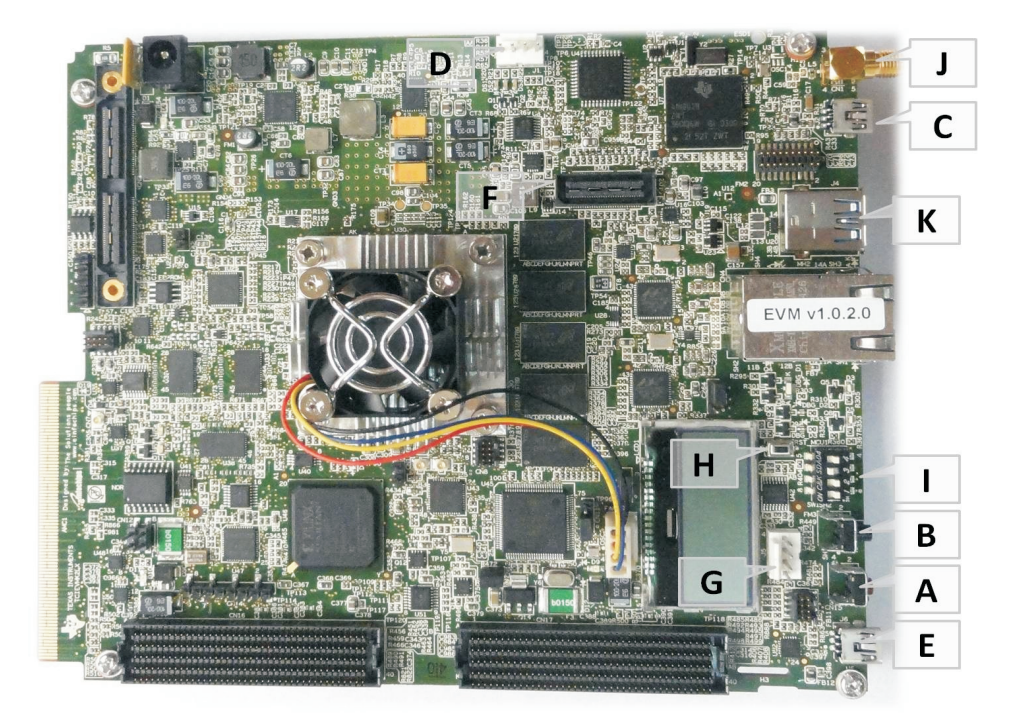

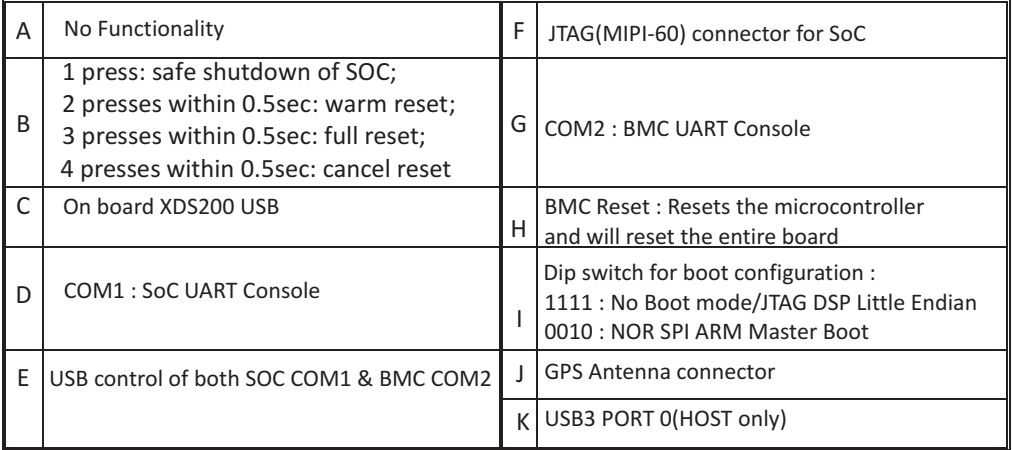

### **Instructions to boot up application launcher:**

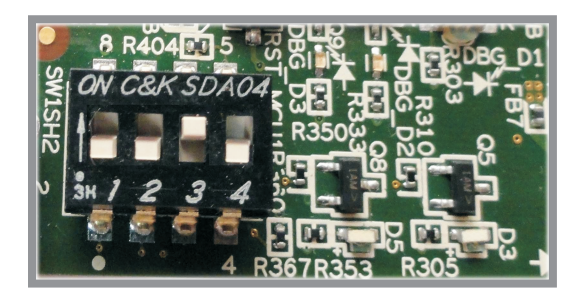

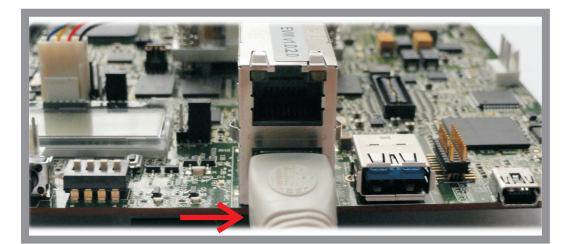

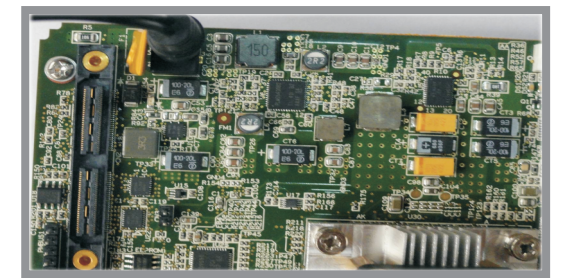

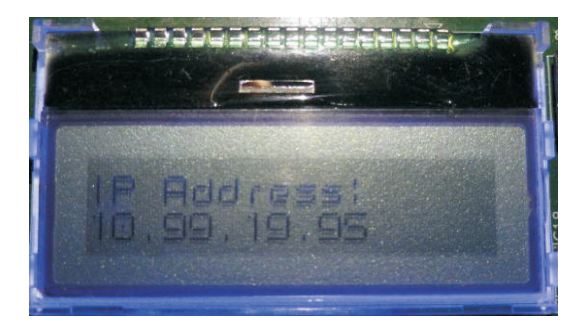

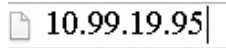

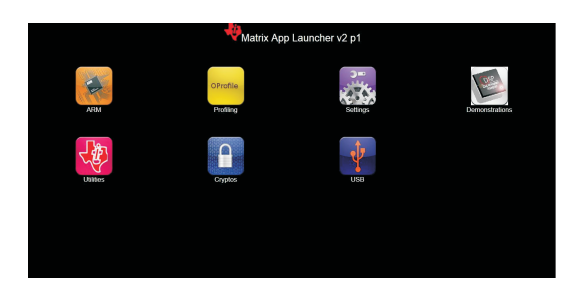

©2014 Texas Instruments Incorporated

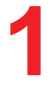

Ensure EVM configuration switch are set as shown for NOR SPI Boot.

## **2**

Connect Ethernet cable to Lower RJ45 jack of CN4. on the same network running DHCP server There should be PC attached

# **3**

Insert DC-in cable to apply 12V power.

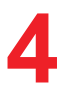

Get the IP Address from the LCD.

## **5**

Enter the address into a web browser on a PC.

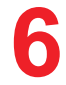

The Matrix Application Launcher will load on the browser. Click on any icon to load application.

#### **Getting Started:**

Please see the 'Getting Started' chapter in the MCSDK User Guide for hardware and software setup:

[http://processors.wiki.ti.com/index.php/MCSDK\\_UG\\_](http://processors.wiki.ti.com/index.php/MCSDK_UG_Chapter_Getting_Started) Chapter\_Getting\_Started

#### **Important Notes when handling the EVM:**

- Plug in all the cables before powering ON the EVM to ensure proper grounding.
- Do not unnecessarily flex the boardswhile inserting cables. Excessive flexing can break the PCB traces.
- Use proper ESD procedures when handling the EVM.
- Warning: Some components on the EVM may be too hot to touch with your bare hand when power is on.

#### **Online Documentation**

TI device product page

http://www.ti.com/product/tci6630k2l

Multicore SDK

http://software[dl.ti.com/sdoemb/sdoemb\\_public\\_sw/mcsdk/latest/in](http://software-dl.ti.com/sdoemb/sdoemb_public_sw/mcsdk/3_01_00_03/index_FDS.html) dex\_FDS.html

[http://processors.wiki.ti.com/index.php/MCSDK\\_User](http://processors.wiki.ti.com/index.php/MCSDK_User_Guide_for_KeyStone_II) Guide for KeyStone II

CCS v5

[http://processors.wiki.ti.com/index.php/Category:Cod](http://processors.wiki.ti.com/index.php/Category:Code_Composer_Studio_v5) e\_Composer\_Studio\_v5

#### **C663X EVM Information:**

[https://www.einfochips.com/index.php/partnerships/t](https://www.einfochips.com/index.php/partnerships/texas-instruments/k2l-evm.html) exas-instruments/k2l-evm.html

#### **This link contains:**

- Hardware & Software details
- User Guide ▲
- Technical Reference Manual  $\bullet$

#### **EVMK2L EVM Support:**

Please write to tievmsupport@einfochips.com for technical queries related to this EVM.

#### **eInfochips Address:**

eInfochips Limited. 303,Parishram Building,5/B Rashmi Society Mithakhali Six Road,Navarangpura. Ahmedabad- 380009. Gujarat, INDIA. Tel : +91-79-2656 3705. Fax :+91-79-2656 0722.

http://www.einfochips.com

#### *TI Worldwide Technical Support*

**Internet**

TI Semiconductor Product Information Center Home Page support.ti.com TI Semiconductor KnowledgeBase Home page support.ti.com/sc/knowledgebase

#### *Product Information Centers*

#### **Americas**

Phone +1(972) 644-5580 Fax +1(972)927-6377 Internet/Email support.ti.com/sc/pic/americas.htm

#### **Europe, Middle East and Africa** Phone

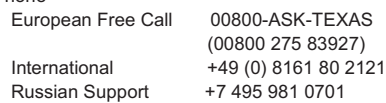

**Note:** The European Free Call (Toll Free) number is not active in all countries. If you have technical difficulty calling the free call number, please use the international number above.

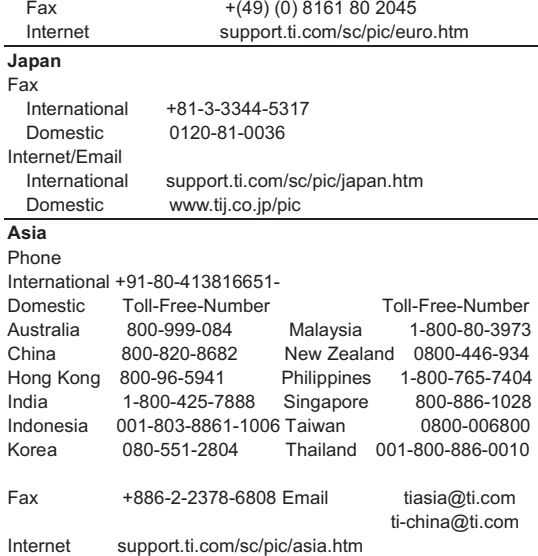

**Important Notice:** The products and services of Texas Instruments Incorporated and its subsidiaries described herein are sold subject to TI's standard terms and conditions of sale. Customers are advised to obtain the most current and complete information about TI products and services before placing orders. TI assumes no liability for applications assistance, customer's applications or product designs, software performance, or infringement of patents. The publication of information regarding any other company's products or services does not constitute TI's approval, warranty or endorsement thereof.

The floating bar is a trademark of Texas Instruments. All other trademarks are the property of their respective owners